# HP OMi Management Pack for Infrastructure

For the HP Operations Manager i for Linux and Windows® operating systems

Software Version: 1.11

## **Installation Guide**

Document Release Date: June 2015

Software Release Date: December2014

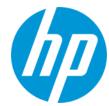

#### **Legal Notices**

#### Warranty

The only warranties for HP products and services are set forth in the express warranty statements accompanying such products and services. Nothing herein should be construed as constituting an additional warranty. HP shall not be liable for technical or editorial errors or omissions contained herein.

The information contained herein is subject to change without notice.

#### Restricted Rights Legend

Confidential computer software. Valid license from HP required for possession, use or copying. Consistent with FAR 12.211 and 12.212, Commercial Computer Software, Computer Software Documentation, and Technical Data for Commercial Items are licensed to the U.S. Government under vendor's standard commercial

#### **Copyright Notice**

© Copyright 2013-2015 Hewlett-Packard Development Company, L.P.

#### **Trademark Notices**

Adobe® is a trademark of Adobe Systems Incorporated.

Microsoft® and Windows® are U.S. registered trademarks of Microsoft group of companies.

#### **Documentation Updates**

The title page of this document contains the following identifying information:

- Software Version number, which indicates the software version.
- Document Release Date, which changes each time the document is updated.
- Software Release Date, which indicates the release date of this version of the software.

To check for recent updates or to verify that you are using the most recent edition of a document, go to: http://h20230.www2.hp.com/selfsolve/manuals

This site requires that you register for an HP Passport and sign in. To register for an HP Passport ID, go to: http://h20229.www2.hp.com/passport-registration.html

Or click the New users - please register link on the HP Passport login page.

You will also receive updated or new editions if you subscribe to the appropriate product support service. Contact your HP sales representative for details.

#### Support

Visit the HP Software Support Online web site at: http://www.hp.com/go/hpsoftwaresupport

This web site provides contact information and details about the products, services, and support that HP Software offers.

HP Software online support provides customer self-solve capabilities. It provides a fast and efficient way to access interactive technical support tools needed to manage your business. As a valued support customer, you can benefit by using the support web site to:

- Search for knowledge documents of interest
- Submit and track support cases and enhancement requests
- Download software patches Manage support contracts
- Look up HP support contacts
- Review information about available services
- Enter into discussions with other software customers Research and register for software training

Most of the support areas require that you register as an HP Passport user and sign in. Many also require a support contract. To register for an HP Passport ID, go to:

http://h20229.www2.hp.com/passport-registration.html

To find more information about access levels, go to:

http://h20230.www2.hp.com/new access levels.isp

HP Software Solutions Now accesses the HPSW Solution and Integration Portal Web site. This site enables you to explore HP Product Solutions to meet your business needs, includes a full list of Integrations between HP Products, as well as a listing of ITIL Processes. The URL for this Web site is http://h20230.www2.hp.com/sc/solutions/index.jsp

# **Contents**

| Contents                                                                                      | 3  |
|-----------------------------------------------------------------------------------------------|----|
| Chapter 1: Introduction                                                                       | 5  |
| Abbreviations Used in this Manual                                                             | 5  |
| Related Documentation                                                                         | 6  |
| Licensing                                                                                     | 6  |
| Chapter 2: Installing OMi MP for Infrastructure                                               | 7  |
| Installation Media                                                                            | 7  |
| Installation Package                                                                          | 7  |
| Installation Prerequisites                                                                    | 8  |
| Software Requirements                                                                         | 8  |
| Installation Checklist                                                                        | 8  |
| User Privileges                                                                               | 9  |
| Installing OMi MP for Infrastructure version 1.11 on BSM or OMi                               | 9  |
| Installing OMi MP for Infrastructure 1.11 on BSM Server                                       | 9  |
| On a Linux BSM 9.2x or OMi 10.x Server                                                        | 10 |
| On a Windows BSM 9.2x or OMi 10.x Server                                                      | 10 |
| Applying the License                                                                          | 11 |
| Verifying the OMi MP for Infrastructure 1.11 Installation                                     | 12 |
| Chapter 3: Getting Started                                                                    | 13 |
| Task 1: Adding Nodes to the BSM 9.2x or OMi 10.x Console                                      | 13 |
| Task 2: Deploying the Infrastructure Discovery Aspect                                         | 13 |
| Task 3: Verifying the Discovery                                                               | 15 |
| Data Collection                                                                               | 15 |
| Task 4: Deploying the Infrastructure Management Templates or Infrastructure Discovery Aspects | 16 |
| Task 4a: Identifying and Deploying Infrastructure Management Template                         | 16 |
| Task 4b: Deploying Infrastructure Aspects                                                     | 17 |
| Checking the Topology Synchronization Settings                                                | 19 |
| Chapter 4: Monitoring Infrastructure Environments                                             | 20 |

| Monitoring VMware vSphere virtualization environment using HP Operations Agent Virtual Appliance | 20   |
|--------------------------------------------------------------------------------------------------|------|
| Monitoring IBM Power Virtualization Environment                                                  | . 21 |
| Monitoring Oracle Solaris Zones Environment                                                      | 22   |
| We appreciate your feedback!                                                                     | 23   |

## **Chapter 1: Introduction**

The HP OMi Management Pack for Infrastructure (OMi MP for Infrastructure) works with HP Operations Manager i (OMi) and enables you to monitor the various systems operating in a data center environment. It includes Indicators - Health Indicators (HIs), Event Type Indicators (ETIs) and Correlation Rules (TBEC) that analyze and categorize the events occurring in the systems and report the health status of the systems. It also includes Management Templates for monitoring the availability, health, and performance of individual systems, clusters, and virtual nodes. The OMi MP for Infrastructure includes the following components for monitoring the health and status of the systems in a data center environment:

- Infrastructure Management Templates
- Infrastructure Aspects and Policy Templates
- Parameters
- Event Type Indicators (ETIs)
- Health Indicators (HIs)
- Topology Based Correlation Rules
- · Policies Settings ETIs
- Tools
- · Graph Templates

**Note:** For more information about the components, see the *OMi Management Pack for Infrastructure Online Help or PDF version of Online Help.* 

### **Abbreviations Used in this Manual**

| Convention                        | Description                            |
|-----------------------------------|----------------------------------------|
| BSM                               | Business Service Management            |
| OMi                               | HP Operations Manager i                |
| RTSM                              | Run-time Service Model                 |
| OMi MP for Infrastructure package | OMi Management Pack for Infrastructure |
| BSM DPS                           | BSM Data Processing Server             |
| BSM GWS                           | BSM Gateway Server                     |

| Convention                | Description                               |
|---------------------------|-------------------------------------------|
| OMi MP                    | OMi Management Pack                       |
| OMi MP for Infrastructure | HP OMi Management Pack for Infrastructure |

#### **Related Documentation**

For more information about BSM, OMi, and Monitoring Automation, see the BSM documentation.

For more information about OMi MP for Infrastructure 1.11, see the following documents:

- Release Notes
- PDF version of Online Help

## Licensing

No separate license is required for OMi MP for Infrastructure. For information about licensing options for Monitoring Automation, see the section *Monitoring Automation License Options* in the *Monitoring Automation Installation Guide*.

## **Chapter 2: Installing OMi MP for Infrastructure**

This section provides information about installing HP OMi MP for Infrastructure on Linux and Windows BSM servers.

### **Installation Media**

The following section provides information about the installation media for HP OMi MP for Infrastructure.

### Installation Package

The following section provides information about the installation package for HP OMi MP for Infrastructure. The HP OMi MP for Infrastructure is available in the OMi MP for Infrastructure installation package.

The HP OMi MP for Infrastructure contains the software. The core package contains the OMi MP for Infrastructure features. In a distributed environment, it must be installed on BSM or OMi Data Processing Servers (DPS) and BSM 9.2x or OMi 10.x Gateway Servers (GWS).

The following table provides information about the available documentation:

| Document              | Location                                                                                                    | Purpose                                                                                                    |
|-----------------------|----------------------------------------------------------------------------------------------------|----------------------------------------------------------------------------------------------------|
| Online<br>Help        | Available in the BSM 9.2x console Help menu.  From the BSM console, go to Help > BSM Help > Application Administration > Operations  Management > OMi Management Pack for Infrastructure.  Available in the OMi 10.x console menu.  From the OMi console, go to | To provide information about the following:  Using Management Templates  Using Aspects and Policy Templates  Using Indicators - Health Indicators, Event Type Indicators, |
| User<br>Guide         | http://www.hp.com/go/livenetwork https://softwaresupport.hp.com                                                                                                    | and Correlation Rules                                                                                                    |
| Installation<br>Guide | http://www.hp.com/go/livenetwork https://softwaresupport.hp.com                                                                                                    | To provide information about the following:                                                                                                    |
| Release<br>Notes      | http://www.hp.com/go/livenetwork https://softwaresupport.hp.com                                                                                                    | <ul><li>Salient Features</li><li>Installation Notes</li></ul>                                                                                                    |

## **Installation Prerequisites**

The following section lists the hardware and software prerequisites for installing OMi MP for Infrastructure for 9.2x or on OMi 10.x (Linux and Windows) servers.

## Software Requirements

Before installing OMi MP for Infrastructure 1.11, the following components must be installed and configured on the BSM 9.2x and OMi 10.x servers.

#### Server

| Component                | Version          |
|--------------------------|------------------|
| BSM                      | 9.23 or higher*  |
| HP Operations Manager i  | 9.23 or higher*  |
| HP Monitoring Automation | 9.23 or higher*  |
| HP SiteScope             | 11.22 or higher* |

<sup>\*</sup> See the Support Matrix for latest versions supported.

#### **Managed Node**

| Component        | Version          |
|------------------|------------------|
| Operations Agent | 11.12 or higher* |

<sup>\*</sup> See the Support Matrix for latest versions supported.

### **Installation Checklist**

Before you install OMi MP for Infrastructure, you must ensure that the installation procedures described in the following table are complete in the specified order.

If you have already installed OMi 10.x, skip to Task 5.

| Serial | Task                                                 | Reference                                                                                                    |
|--------|------------------------------------------------------|----------------------------------------------------------------------------------------------------|
| 1      | Check the Installation Prerequisites for BSM         | See the chapter <i>General Prerequisites</i> in the <i>BSM Installation Guide</i> .                                                                                                    |
| 2      | Install Monitoring Automation version 9.23 or higher | See the chapters Installation Prerequisites and Installing and Configuring Monitoring Automation on BSM servers in the Monitoring Automation for HP Operations Manager i Installation Guide. |

| Serial | Task                                                                                                    | Reference                                                                                                    |
|--------|----------------------------------------------------------------------------------------------------|----------------------------------------------------------------------------------------------------|
| 3      | Verify the Monitoring Automation installation                                                                                                    | See the chapters Verifying the Monitoring<br>Automation Installation and Using Monitoring<br>Automation in the Monitoring Automation for HP<br>Operations Manager i Installation Guide.    |
| 4      | Install Additional Software Update for Monitoring Automation 9.23                                                                                             | See the section Installing Additional Software Update for Monitoring Automation 9.23.                                                                                                    |
|        | Note: If you are installing HP<br>OMi MP for Infrastructure on<br>BSM 9.23, you must install<br>additional software update for<br>Monitoring Automation 9.23. |                                                                                                    |
| 5      | Clean up OMi MP for Infrastructure version 1.00                                                                                                    | If OMi MP for Infrastructure version 1.00 is already installed, see Removing OMi MP for Infrastructure version 1.00 in the OMi Management Pack for Infrastructure 1.00 Installation Guide. |
| 6      | Install OMi MP for Infrastructure 1.11                                                                                                    | See the section "Installing OMi MP for Infrastructure version 1.11 on BSM or OMi".                                                                                                    |

### User Privileges

The user must have the local Infrastructure Administrator privileges assigned for the Infrastructure Admin Server.

If you are using LDAP directory, you must create a user account similar to the user account of LDAP in the local Infrastructure instance and grant Administrator privileges to the user.

# Installing OMi MP for Infrastructure version 1.11 on BSM or OMi

You can use the OMi MP for Infrastructure installation package to install the HP OMi MP for Infrastructure on a Linux or a Windows server. The following section provides information about installing the OMi MP for Infrastructure on the BSM Server.

### Installing OMi MP for Infrastructure 1.11 on BSM Server

You can use the ZIP to install the HP OMi MP for Infrastructure on a Linux or a Windows BSM Server. The following section provides information about installing the HP OMi MP for Infrastructure on the BSM Server.

**Note:** In a BSM distributed environment, OMi MP for Infrastructure must be installed on all BSM Servers - BSM DPS and BSM GWS. You must ensure that Monitoring Automation is running before proceeding with the installation. To check the status, log on to BSM console and navigate to **Admin > Setup and Maintenance > Server Deployment** and then check if Monitoring Automation is enabled.

**Note:** HP OMi MP for Infrastructure 1.10 must be installed on the BSM Server before installing HP OMi MP for Infrastructure 1.11.

#### On a Linux BSM 9.2x or OMi 10.x Server

**Note:** In a BSM or OMi distributed environment, HP OMi MP for Infrastructure must be installed on all BSM or OMi servers, including DPS and Gateway servers.

To install the HP OMi MP for Infrastructure on a Linux BSM server, follow these steps:

- 1. Log on as root user.
- 2. Set the umask by typing the command umask 027.
- 3. Change the directory where the package is extracted.
- 4. To install the package, run the following command:

```
./mpinstall.sh -i
```

5. To accept the End User License Agreement (EULA), type **Yes** or **Y** and to decline the license agreement type **No** or **N**.

**Note:** If you decline the EULA, the HP OMi MP for Infrastructure will not be installed.

After the installation is completed, a message appears stating that the installation of HP OMi MP for Infrastructure is successful.

#### On a Windows BSM 9.2x or OMi 10.x Server

**Note:** In a BSM 9.2x or OMi 10.x distributed environment, HP OMi MP for Infrastructure must be installed on all BSM or OMi Servers, including DPS and Gateway servers.

To install the HP OMi MP for Infrastructure on a Windows BSM server, follow these steps:

- 1. Download the installation package and extract it.
- 2. Open the command prompt, change the directory where the package is extracted, and run the following command:

```
cscript /nologo mpinstall.vbs -i [-locale <mplocale>] [-h|-help]
```

3. To install the package, run the following command:

```
cscript /nologo mpinstall.vbs -i
```

3. To accept the End User License Agreement (EULA), type **Yes** or **Y** and to decline the license agreement type **No** or **N**.

Note: If you decline the EULA, the OMi Management Pack will not be installed.

After the installation is completed, a message appears stating that the installation of HP OMi MP for Infrastructure is successful.

## **Applying the License**

This section provides information about updating the license and activating the license.

**Note:** For more information about procuring the license, see <u>Licensing</u> section.

To update your deployment with a new license and to activate the license, follow these steps:

 In BSM console, click Admin > Platform > Setup and Maintenance > License Management.

The License Management provides details about the name, license type, days left to expiry of license, expiration date, capacity, and capacity details.

2. Click to open the Add License dialog box where you can search for the relevant .dat file.

Note: You can download .dat file from www.hp.com/software/licensing.

**Note:** There will be a delay in license activation after the installation. If the license does not activate automatically, you need to perform step 3.

3. *(Optional)*. To activate the license, click the **Server Deployment** link at the bottom of the License Management page.

# Verifying the OMi MP for Infrastructure 1.11 Installation

This section provides information about verifying the installation of HP OMi MP for Infrastructure on Linux and Windows BSM servers.

You can perform any of the following checks to verify the HP OMi MP for Infrastructure installation:

 Check the log files for any errors on BSM (BSM 9.2x) GWS, BSM (BSM 9.2x) DPS, and BSM (BSM 9.2x) typical servers at the following locations:

Linux: /opt/HP/BSM/log/mpinstall.log

Windows: %TOPAZ\_HOME%\log\mpinstall.log

Check the following location on the BSM 9.2x or OMi 10.x console:

On BSM 9.2x, click **Admin > Operations Management > Setup > Content Packs**.

On OMi 10.x, click Administration > Setup and Maintenance > Content Packs.

The HP OMi MP for Infrastructure for 1.10 and 1.11 must appear in the Content Packs Definitions pane.

• To check the OMi MPs installed on the BSM, run the following command:

Linux: /opt/HP/BSM/bin/ContentManager.sh -username <BSMusername> -password
<BSMpwd>-1

**Windows**: %TOPAZ\_HOME%\bin\ContentManager.bat -username <BSMusername> - password <BSMpwd>-1

The command gives the following output:

OMi\_Management\_Pack\_For\_Infrastructure (1.11)

• The version number of HP OMi MP for Infrastructure is 1.11, whereas the version number of Management Templates, Aspects, and Policy Templates is 1.0.

**Note:** The OMi logs are available at the following location:

Linux: /opt/HP/BSM/log/EJBContainer/opr-configserver.log

Windows: %TOPAZ\_HOME%\log\EJBContainer\opr-configserver.log

## **Chapter 3: Getting Started**

The following section provides step-by-step instructions on how to get started using HP OMi MP for Infrastructure:

# Task 1: Adding Nodes to the BSM 9.2x or OMi 10.x Console

**Note:** If the Node already exists in Run-time Service Model (RTSM), you can skip this step and proceed to Task 2.

Before you begin monitoring, you need to add the nodes.

1. Open the Monitored Nodes pane from Administration:

On BSM 9.2x, click **Admin > Operations Management > Setup > Monitored Nodes**.

On OMi 10.x, click Administration > Setup and Maintenance > Monitored Nodes.

- In the Node Views pane, click Predefined Node Filters > Monitored Nodes and then click and then click Computer > <select the OS Type>. The Create New Monitored Nodes dialog box appears.
- 3. Specify the Primary DNS Name, IP Address, Operating System, and Processor Architecture of the node and click **OK**.

The newly created node is saved as a CI instance in RTSM.

**Note:** The Node with Operations Agent needs to be connected to OMi server and certificate needs to be granted.

## Task 2: Deploying the Infrastructure Discovery Aspect

To discover the CIs on the added managed nodes, you must deploy the Discovery Aspect.

1. Open the Management Templates & Aspects pane:

On BSM 9.2x, click **Admin > Operations Management > Monitoring > Management Templates & Aspects**.

On OMi 10.x, click Administration > Monitoring > Management Templates & Aspects.

2. In the Configuration Folders pane, click **Configuration Folders > Infrastructure Management**.

- 4. In the **Configuration Item** tab, click the CI to which you want to deploy the Discovery Aspect and then click **Next**.
- 5. In the **Required Parameters** tab, all mandatory parameters are listed in the management template that do not have a value.

If all required values are specified, click **Next** to go to the **All Parameters** tab on BSM 9.2x or **Parameter Summary** tab on OMi 10.x.

To change a parameter, double-click it, or click **Edit**.

- a. Select the Instance parameter in the list, and then click Edit.
   The Edit Parameter Value dialog box opens.
- b. Click **Value**, specify the value, and then click **OK**.
- c. Select the Dependent Parameters and specify the value. Click Next.
- 6. In the **All Parameters** tab on BSM 9.2x or **Parameter Summary** tab on OMi 10.x, you can change the default values of the parameters. To edit the parameters, follow these steps:
  - a. Double-click the parameter, or select the parameter from the list, and then click .
     The Edit Parameter dialog box opens.
  - b. Change the default value and click **OK**. Click **Next**.
- 7. Click **Value**, specify the value, and then click **OK**. Click **Next**.
- 8. (Optional). If you do not want to enable the assignment immediately, clear the **Enable**Assigned Objects check box on BSM 9.2x or **Enable Assignment(s)** check box on OMi
  10.x. You can then enable the assignment later using the Assignments & Tuning pane.
- 9. Click Finish.

#### Note:

After the Infrastructure Discovery Aspect is deployed, a message stating the Assignment and deployment jobs created appears. To check the status of the deployment jobs:

On BSM 9.2x, click **Admin > Operations Management > Monitoring > Deployment Jobs**.

On OMi 10.x, click **Administration > Monitoring > Deployment Jobs**.

For monitoring VMware vSphere virtualization, IBM Power, and Oracle Solaris zones environment, see the *Monitoring using OMi MP for Infrastructure* section in the *OMi Management Pack for Infrastructure Installation Guide*.

## Task 3: Verifying the Discovery

After you deploy the Infrastructure Discovery Aspect, you must verify if the CIs are populated in the Browse Views.

To view the CIs populated in the Browse Views, follow these steps:

1. Open the Event Perspective pane:

On BSM 9.2x, click Applications > Operations Management > Event Perspective.

On OMi 10.x, click Workspaces > Operations Console > Event Perspective.

2. In the Browse Views tab, select the HACluster\_Infrastructure, Sol\_Zones\_ Infrastructure, Virtual\_Infrastructure, or Systems\_Infrastructure view. The CIs are populated in the Browse Views pane.

#### **Data Collection**

Frequency (polling interval) at which each Aspect must be monitored is predefined with a default value in a specific frequency parameter. Frequency parameter is an expert parameter that is defined for each of the metrics regardless of whether they are for generating events or not.

Following are the four predefined frequency parameters:

| Parameter | Frequency |
|-----------|-----------|
| Very High | 5 mins    |
| High      | 15 mins   |
| Medium    | 1 hour    |
| Low       | 24 hours  |

After Management Templates and Aspects are deployed, the collector is triggered based on the predefined frequency parameter in a specific Aspect. You can modify the default value of the parameter at following two levels:

- During deployment of the Management Template or Aspects using the Management Templates
   & Aspects pane.
- After deployment using the Assignments & Tuning pane.

For more information about how to modify the parameter values, see section *Tuning Parameters in the OMi MP for Infrastructure User Guide*.

# Task 4: Deploying the Infrastructure Management Templates or Infrastructure Discovery Aspects

**Note:** If you are using the **Monitoring Automation for Composite Applications** license, you can either deploy the Infrastructure Management Templates or Infrastructure Aspects to the CIs. For more information about deploying the Infrastructure Management Template, see Task 4a: Identifying and Deploying Infrastructure Management Template.

If you are using the **Monitoring Automation for Servers** license, you can deploy the Infrastructure Aspects. For more information about deploying the Infrastructure Aspects, see Task 4b: Deploying Infrastructure Aspects.

# Task 4a: Identifying and Deploying Infrastructure Management Template

You must deploy the Infrastructure Discovery Aspect even if the CIs are already populated by any other source such as SiteScope, DDM and so on. For more information about deploying the Discovery Aspect, see Task 2: Deploying the Infrastructure Discovery Aspect.

To deploy the Infrastructure Management Templates to the CIs, follow these steps:

1. Open the Management Templates & Aspects pane:

On BSM 9.2x, click Admin > Operations Management > Monitoring > Management Templates & Aspects.

On OMi 10.x, click Administration > Monitoring > Management Templates & Aspects.

- 2. In the Configuration Folders pane, click **Configuration Folders > Infrastructure Management > Infrastructure Management Templates**.
- 3. In the Management Templates & Aspects pane, click the Management Template that you want to deploy, and then click **Assign and Deploy** item. The Assign & Deploy wizard opens.
- 4. In the **Configuration Item** tab, click the CI to which you want to assign the Management Template, and then click **Next**.
- 5. In the **Required Parameters** tab, all mandatory parameters are listed in the management template that do not have a value.

If all required values are specified, click **Next** to go to **All Parameters** tab on BSM 9.2x or **Parameter Summary** tab on OMi 10.x.

To change a parameter, double-click it, or click **Edit**.

a. Select the Instance parameter in the list, and then click ...

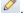

The Edit Parameter Value dialog box opens.

- b. Click Value, specify the value, and then click OK.
- c. Select the Dependent Parameters and specify the value. Click Next.
- 6. Click Next to go to All Parameters tab on BSM 9.2x or Parameter Summary tab on OMi 10.x. To change the default values of the parameters, you can select the parameter and then click . The Edit Parameter dialog box opens. Click **Value**, specify the value, and then click OK. Click Next.

Note: In the All Parameters tab on BSM 9.2x or Parameter Summary tab on OMi 10.x, you can override the default values of any parameter. You can specify a value for each parameter at the Management Template level. By default, parameters defines as expert parameters are not shown. To show expert parameters, click Show Expert Parameters.

- 7. Click Value, specify the value, and then click OK. Click Next.
- 8. (Optional). In the Configure Options tab, if you do not want to enable the assignment immediately, clear the **Enable Assigned Objects** check box on BSM 9.2x or **Enable** Assignment(s) check box on OMi 10.x. You can then enable the assignment later using the Assignments & Tuning pane.
- Click Finish.

Note: Monitoring configurations in Operations Management are not automatically updated with the versions of Policy Templates, Management Templates, and Aspects uploaded with the Management Pack. To update the versions, you can use the Update to Latest feature. For more information, see the Configuring Management Templates topic in the BSM Online Help.

For detailed information about monitoring the Infrastructure resources using HP OMi MP for Infrastructure, see the OMi Management Pack for Infrastructure Online Help or the User Guide.

## Task 4b: Deploying Infrastructure Aspects

You must deploy the Infrastructure Discovery Aspect even if the CIs are already populated by any other source such as SiteScope, DDM, and so on. For more information on deploying the Discovery Aspect, see Task 2: Deploying the Infrastructure Discovery Aspect.

Note: If you are using the Monitoring Automation for Composite Applications license and have assigned the Infrastructure Management Templates to the CI, you can skip this task.

1. Open the Management Templates & Aspects pane:

On BSM 9.2x, click Admin > Operations Management > Monitoring > Management Templates & Aspects.

On OMi 10.x, click Administration > Monitoring > Management Templates & Aspects.

- 2. In the Configuration Folders pane, select **Configuration Folders > Infrastructure Management**.
- 3. In the Management Templates & Aspects pane, select the Aspect you want to deploy, and then click Assign and Deploy Item. The Assign and Deploy wizard opens.
- 4. In the **Configuration Item** tab, select the CI to which you want to assign the Aspect and then click **Next**.
- 5. In the **Required Parameters** tab, all mandatory parameters are listed in the management template that do not have a value.

If all required values are specified, click **Next** to go to **All Parameters** tab on BSM 9.2x or **Parameter Summary** tab on OMi 10.x.

To change a parameter, double-click it, or click <a> Edit</a>.

a. Select the Instance parameter in the list, and then click **Edit**.

The Edit Parameter Value dialog box opens.

- b. Click **Value**, specify the value, and then click **OK**.
- c. Select the Dependent Parameter and specify the value. Click **Next**.
- 6. In the **All Parameters** tab on BSM 9.2x or **Parameter Summary** tab on OMi 10.x, you can change the default values of the parameters. To edit the parameters, follow these steps:
  - a. Double-click the parameter, or select the parameter from the list, and then click Edit.
     The Edit Parameter dialog box opens.
  - b. Change the default value and click **OK**.
- (Optional). In the Configure Options tab, if you do not want to enable the assignment immediately, clear the Enable Assigned Objects check box on BSM 9.2x or Enable Assignment(s) check box on OMi 10.x. You can then enable the assignment later using the Assignments & Tuning pane.
- 8. Click Finish.

## **Checking the Topology Synchronization Settings**

**Note:** It is recommended to check the Topology Synchronization settings if a Node or a CI is monitored by HP Operations Manager.

1. Open the Infrastructure Settings from Administration:

On BSM 9.2x, click **Admin > Platform > Setup and Maintenance > Infrastructure Settings**.

On OMi 10.x, click Administration > Setup and Maintenance > Infrastructure Settings.

2. In the Infrastructure Settings pane, select **Applications > Operations Management**.

In the Operations Management - HPOM Topology Synchronization Settings, Topology Synchronization contain the packages that are used for topology synchronization. Make sure you have - **default;nodegroups;operations-agent;HPOprSys;HPOprClu;HPOprVir** along with other Topology Sync packages.

# **Chapter 4: Monitoring Infrastructure Environments**

# Monitoring VMware vSphere virtualization environment using HP Operations Agent Virtual Appliance

The following checklist summarizes the tasks you must complete before you start monitoring using OMi MP for Infrastructure:

| Complete (Y/N) | Tasks                                                                                                    |
|----------------|----------------------------------------------------------------------------------------------------|
|                | Make sure you have set up the HP Operations Agent virtual appliance for VMware vSphere monitoring.                                                                                                    |
|                | Verify if the HP Operations Agent is collecting LOGICIAL class of data using the following commands:                                                                                                    |
|                | • /opt/OV/bin/ovcodautil -obj                                                                                                    |
|                | • /opt/OV/bin/ovcodautil -dumpds SCOPE   grep BYLS                                                                                                    |
|                | You will get the value of BYLS_* metric as the output.                                                                                                    |
|                | Make sure HP Operations Agent virtual appliance node is added to the BSM console.                                                                                                    |
|                | See the section Connecting an HP Operations Agent to a BSM Server in the<br>Monitoring Automation for HP Operations Manager i Installation Guide.                                                              |
|                | Verify if OMi MP for Infrastructure is installed on both Gateway and DPS.                                                                                                    |
|                | See Installation Media for more details.                                                                                                    |
|                | Deploy <b>Virtual Infrastructure Discovery Aspect</b> on HP Operations Agent virtual appliance node. Make sure that all the CIs and relations are synced to the RTSM before you start the configuration tasks. |
|                | Make sure <b>hp_operations_agent</b> CI which belongs to HP Operations Agent virtual appliance node should have the special attribute <b>Proxy_role</b> updated with value <b>VA</b> .                         |
|                | This is important in identifying virtual appliance node among all other node CIs.                                                                                                    |
|                | Verify if VA_Infrastructure view is populated with CIs and relations.                                                                                                    |
|                | Is_Data_Collector relation is created between hp_operations_agent CI and VM or ESX servers/vCenter which is used for deployment of aspects on VMs and ESX server.                                              |

# **Monitoring IBM Power Virtualization Environment**

The following checklist summarizes the tasks you must complete before you start monitoring IBM Power virtualization environment using OMi MP for Infrastructure:

| Complete (Y/N) | Tasks                                                                                                    |
|----------------|----------------------------------------------------------------------------------------------------|
|                | Make sure you have identified a monitoring LPAR within a frame.                                                                                                    |
|                | Verify if the monitoring LPAR is collecting LOGICAL class of data using the following commands:                                                                                         |
|                | • /usr/lpp/OV/bin/ovcodautil -obj                                                                                                    |
|                | • /usr/lpp/bin/ovcodautil -dumpds SCOPE   grep BYLS                                                                                                    |
|                | You will get the value of BYLS_* metric as the output.                                                                                                    |
|                | If you want to monitor AIX frame where all the monitored LPARs reside, see the section <i>Configuring Data Collection for Frames</i> in the <i>HP Operations Agent User Guide</i> .     |
|                | Verify if the Frame data is getting collected using the following command:                                                                                                    |
|                | /usr/lpp/OV/bin/ovcodautil -dumpds SCOPE   grep FRAME                                                                                                    |
|                | Make sure the monitoring LPAR is added to the BSM console.                                                                                                    |
|                | Make sure the following pre-requisite is added:                                                                                                    |
|                | Click Admin > RTSM Administration > CI Type Manager > CI Types >     System Type Manager                                                                                                |
|                | The System Type Manager dialog box appears.                                                                                                    |
|                | Double-click <b>product_name_enum</b> and click <b>Apply</b> .                                                                                                    |
|                | The Update List Definition appears.                                                                                                    |
|                | 3. Add ibm_power_hypervisor to the list and click <b>OK</b> .                                                                                                    |
|                | Verify if OMi MP for Infrastructure is installed on both Gateway and DPS.                                                                                                    |
|                | See Installation Media for more details.                                                                                                    |
|                | Deploy <b>Virtual Infrastructure Discovery Aspect</b> on the monitoring LPAR. Make sure that all the CIs and relations are synced to the RTSM before you start the configuration tasks. |

- Verify if **IBMHMC\_Deployment** view is populated with CIs and relations.
- **Is\_Data\_Collector** relation is created between monitoring LPAR to IBM HMC, LPAR, and IBM Frame.

## **Monitoring Oracle Solaris Zones Environment**

The following checklist summarizes the tasks you must complete before you start monitoring Oracle Solaris zones using OMi MP for Infrastructure:

| Complete (Y/N) | Tasks                                                                                                    |
|----------------|----------------------------------------------------------------------------------------------------|
|                | Verify if Oracle Solaris global zone is collecting LOGICAL class of data using the following commands:                                                                                                    |
|                | • /opt/OV/bin/ovcodautil -obj                                                                                                    |
|                | • /opt/OV/bin/ovcodautil -dumpds SCOPE   grep BYLS                                                                                                    |
|                | You will get the value of BYLS_* metric as the output.                                                                                                    |
|                | Make sure Oracle Solaris global zone is added to the BSM console. For information on Adding Nodes to the BSM or OMi console see Task 1: Adding Nodes to the BSM 9.2x or OMi 10.x console.                      |
|                | Verify if the OMi MP for Infrastructure is installed on both Gateway and DPS.                                                                                                    |
|                | See Installation Media for more details.                                                                                                    |
|                | Deploy <b>Virtual Infrastructure Discovery Aspect</b> on HP Operations Agent virtual appliance node. Make sure that all the CIs and relations are synced to the RTSM before you start the configuration tasks. |
|                | Verify if <b>Sol_Zones_Infrastructure</b> view is populated with CIs and relations.                                                                                                    |

# We appreciate your feedback!

If you have comments about this document, you can contact the documentation team by email. If an email client is configured on this system, click the link above and an email window opens with the following information in the subject line:

Feedback on Installation Guide (OMi Management Pack for Infrastructure 1.11)

Just add your feedback to the email and click send.

If no email client is available, copy the information above to a new message in a web mail client, and send your feedback to docfeedback@hp.com.